# **Подключение партнера и клиента к "Аттестованный 1С:Фреш"**

Порядок действий партнера для получения доступа (тестового или партнерского) в облачный сервис **Аттестованный 1С:Фреш**:

### **1. Отправить заявку на подключение**

Для подключения к облачному сервису **Аттестованный 1С:Фреш (АФ)** необходимо отправить заявку на адрес  $af@1c.ru$ . В заявке необходимо указать:

- Наименование организации (юридическое название компании),
- Код партнера,
- $\bullet$   $MHH$ ,
- $\bullet$   $K\Pi$ ,
- Сайт компании,
- Город,
- Телефон,
- Электронную почту,

А также данные о пользователе, который будет являться владельцем абонента со стороны вашей организации:

- $\bullet$   $\Phi$ ИО,
- Электронная почта,
- Телефон.

Если сразу подключаются несколько пользователей, то необходимо указать данные для всех пользователей, выделив пользователя, который будет "Владельцем абонента". На указанный электронный адрес сотрудника с ролью **Владелец абонента** от [support@cert.1cfresh.com](mailto:support@cert.1cfresh.com) будет выслано приглашения в АФ ([https://cert.1cfresh.com/\)](https://cert.1cfresh.com/).

## **2. Настроить защищенное соединение**

Для настройки и установки защищенного соединения, в соответствии с инструкцией "**Подключение пользователя к cert.1cfresh.com**" необходимо подготовить и отправить на адрес [support@cert.1cfresh.com](mailto:support@cert.1cfresh.com) файлы с запросами на сертификаты.

Для каждого пользователя необходимо настроить индивидуальный защищенный канал и запросить отдельный сертификат для настройки защищенного соединения. Бесплатно партнеру или клиенту для теста предоставляются два защищенных канала, остальные каналы приобретаются согласно тарифам в информационном письме [№ 29713](https://1c.ru/news/info.jsp?id=29713) от 30.08.2022 [\(https://1c.ru/news/info.jsp?id=29713/\)](https://1c.ru/news/info.jsp?id=29713/).

**Важно!** При заполнении запроса на сертификат в поле в "Организация" название организации партнера просьба указывать так же, как оно было указано в заявке на подключение (Пункт 1 выше), т.е. указать юридическое название компании.

**Обращаем Ваше внимание, что сертификаты для настройки защищенного соединения выпускаются и рассылаются сотрудниками фирмы "1С" один раз в день, в первой половине рабочего дня.**

Получите и установите сертификат на ПК пользователя. Теперь Вы можете установить защищенное соединение между ПК и ЦОД (Центром обработки данных).

### **3. Установить защищенное соединение**

Перед тем, как выполнять любые действия в облаке АФ (принять приглашение, работать в облаке) необходимо установить защищенное соединение между ПК сотрудника и облаком АФ: В системном трее (**1**) (правый нижний угол) нажатием правой кнопкой мыши на ярлык **VPNклиент Континент-АП** (**2**) открываем контекстное меню, выбираем пункт: "Установить/разорвать соединение" и далее "Установить соединение vpn.cert.1cfresh.com" (**3**).

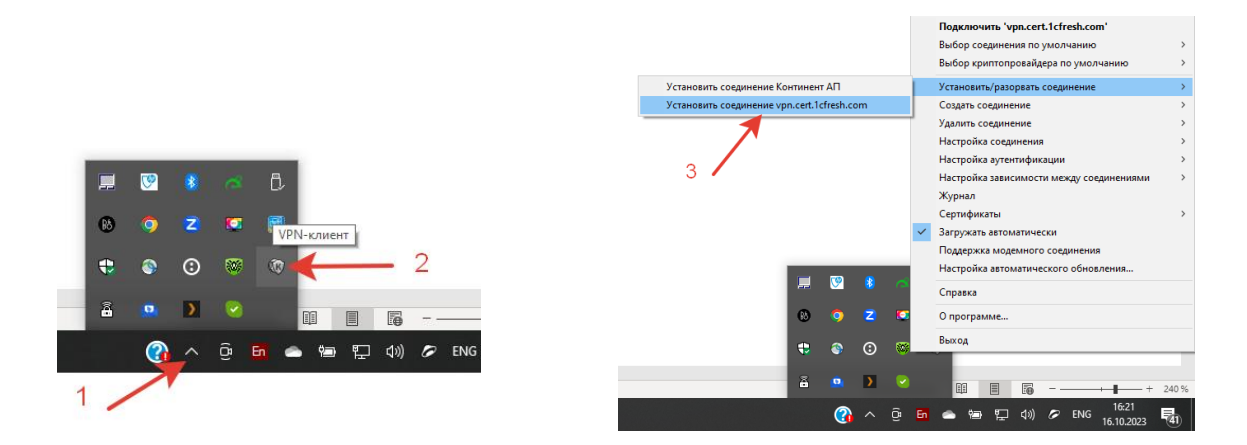

Должно появиться окно с запросом пароля, который был задан при формировании сертификата, вводим пароль (**4**).

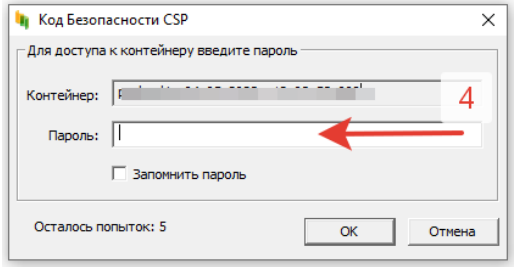

Если защищенное соединение было успешно установлено, то иконка VPN-клиента в системном трее изменится с серой на зелёную.

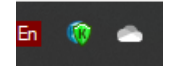

Если VPN-клиент не запущен, то предварительно запускаем его: **Меню "Пуск" - Код Безопасности – VPN клиент**

Откройте в браузере сайт [https://cert.1cfresh.com/,](https://cert.1cfresh.com/) если с настройкой защищенного соединения все сделано верно, то вы увидите главную страницу сервиса **АФ**:

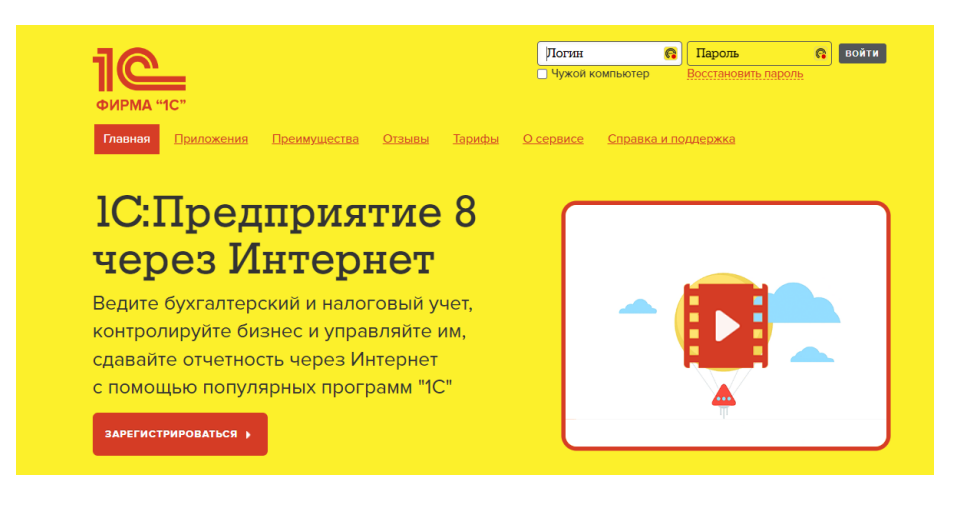

### **4. Принять приглашение**

Для получения доступа в **АФ** [\(https://cert.1cfresh.com/](https://cert.1cfresh.com/)) необходимо принять приглашение, полученное на электронную почту от [support@cert.1cfresh.com,](mailto:support@cert.1cfresh.com) действуя по инструкции в письме. Тема письма: «Подтверждение приглашения в сервис»

Альтернативный способ получения доступа в **АФ** [\(https://cert.1cfresh.com/](https://cert.1cfresh.com/)) , если не получено или утеряно письмо с приглашением:

- перейдите на главную страницу сервиса <https://cert.1cfresh.com/>

- воспользуйтесь процедурой восстановления пароля и действуйте по инструкции.

#### Пример письма с приглашением:

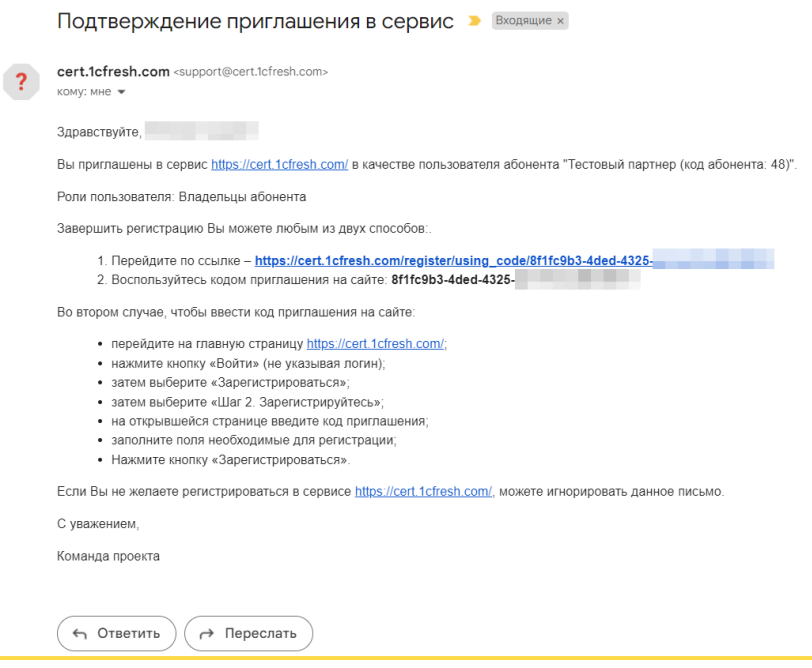

В процессе принятия приглашения, запомните/запишите предлагаемый пароль или измените его на собственный.

После принятия приглашения и входа в личный кабинет на сайте <https://cert.1cfresh.com/> Вы попадаете в **Менеджер Сервиса** и можете добавлять и тестировать приложения, а через **Личный Кабинет** добавлять пользователей - сотрудников вашей организации, выдавать им права, а также приглашать в сервис новых абонентов - Ваших клиентов.

Так выглядит **Менеджер сервиса** после авторизации, список Приложений будет пуст, добавить приложения можно через функционал **Добавить Приложение**.

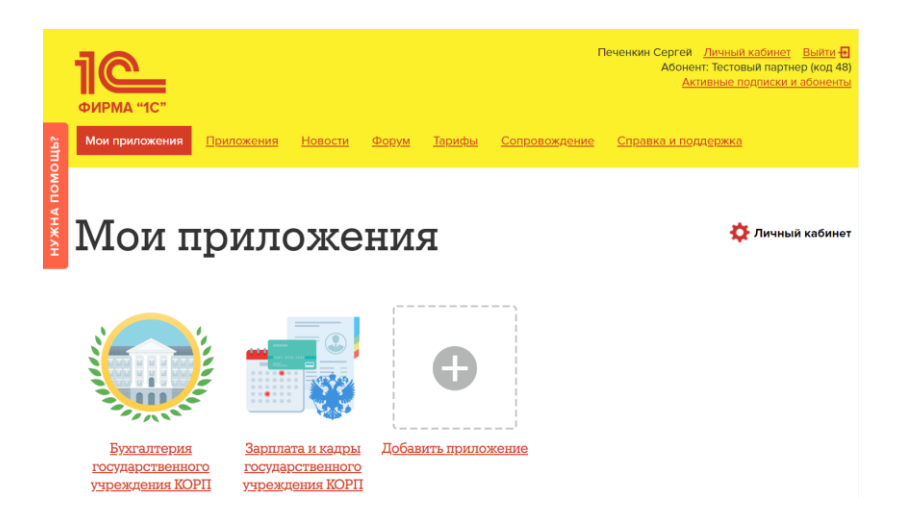

**Важно!** В облачном сервисе "Аттестованный 1С:Фреш" все подписки и для партнеров и для клиентов оформляются в менеджере сервиса только сотрудниками фирмы "1С".

### **5. Добавление пользователей – сотрудников партнера**

Для добавления нового пользователя выполните следующие шаги: *Шаг 1***.** Отправьте информацию о добавлении новых пользователей на [af@1c.ru](mailto:af@1c.ru) . **Тема письма**: Абонент №\*\*\*. Подключение к АФ пользователей партнера \*\*\* - это номер (код) абонента партнера в менеджере сервиса АФ.

# **В заявке необходимо указать**:

- Название партнера
- Номер Абонента партнера в менеджере сервиса
- Данные о каждом новом пользователе: ФИО, электронная почта, телефон.

**Важно!** Каждый раз при добавлении новых пользователей необходимо повторять этот шаг.

Номер (код) абонента можно увидеть после авторизации на [https://cert.1cfresh.com/:](https://cert.1cfresh.com/)

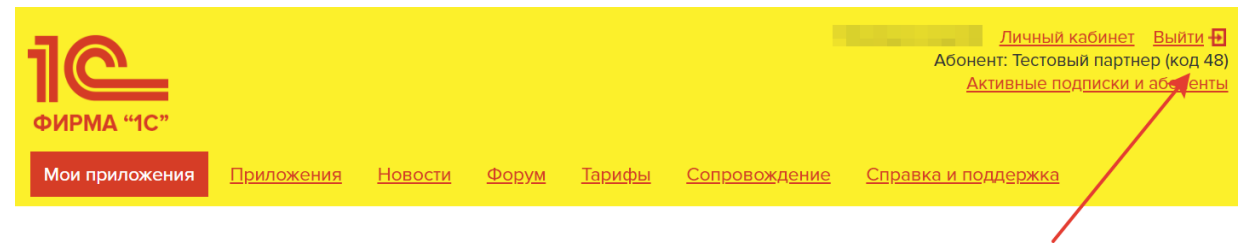

После настройки защищенного соединения для новых пользователя можно добавлять сотрудников партнерской организации в **Менеджере сервиса** и отправлять им приглашения.

*Шаг 2.* Для добавления нового сотрудника, пользователь с правами **Владелец абонента** должен зайти на [https://cert.1cfresh.com/,](https://cert.1cfresh.com/) авторизоваться, перейти в **Личный Кабинет** и нажать кнопку **Добавить** в боковой панели в разделе **Абонент**.

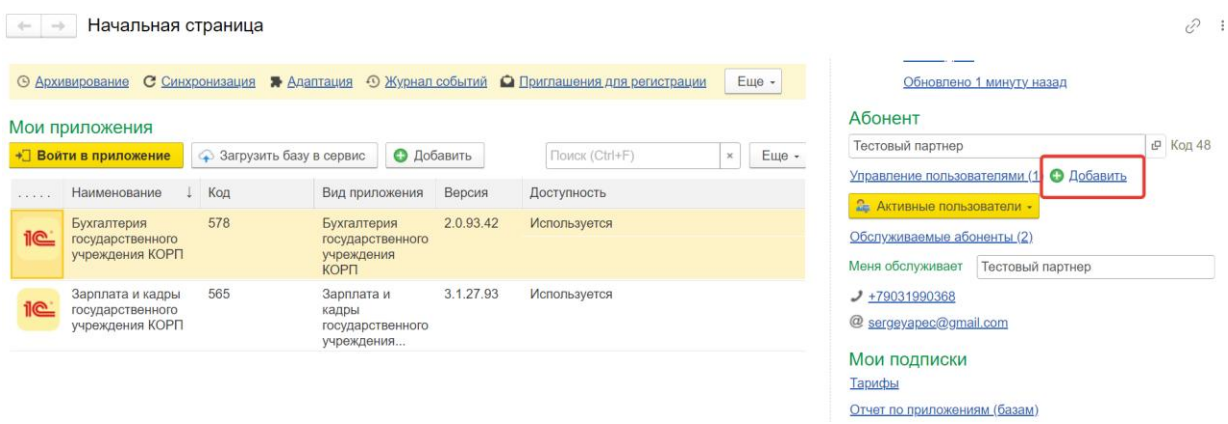

Запустится мастер создания нового пользователя. Выберите **Создать нового пользователя**. Заполните все поля формы, в качестве логина необходимо указать тот же самый электронный адрес, как и в поле **Почта**

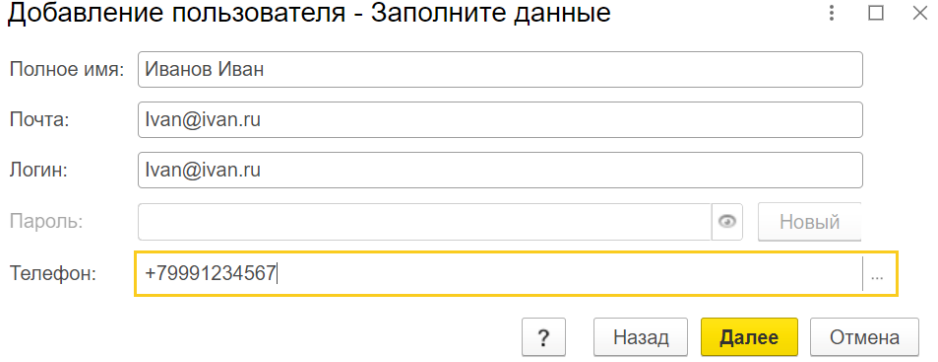

Выберите **Роль пользователя** в зависимости от того, какие функции должен будет выполнять каждый сотрудник. Описание ролей можно посмотреть под знаком **«?»**. Позже, пользователь с правами **Владелец абонента**, может поменять роль любому из пользователей.

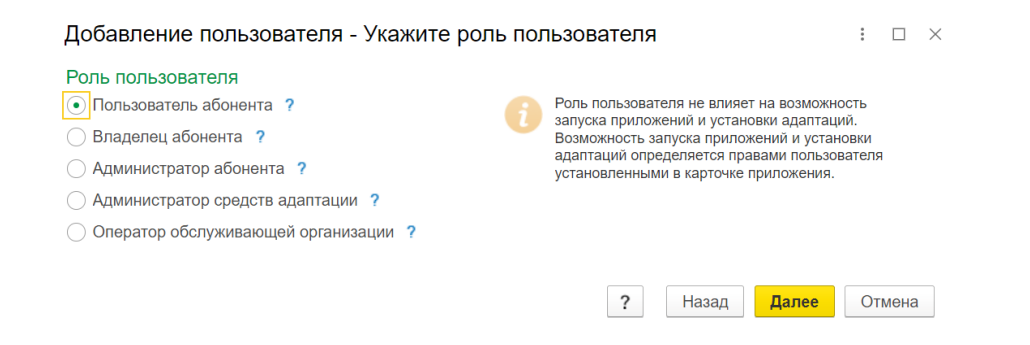

На этапе установки прав доступа нужно указать возможность **Запуска** или **Запуска и администрирования** для приложений в зависимости от должности сотрудника, который будет использовать приложения для изучения и демонстрации клиентам.

Установить можно или одинаковые права сразу на все приложения (1) или выбрать права индивидуально для каждого из приложений (2).

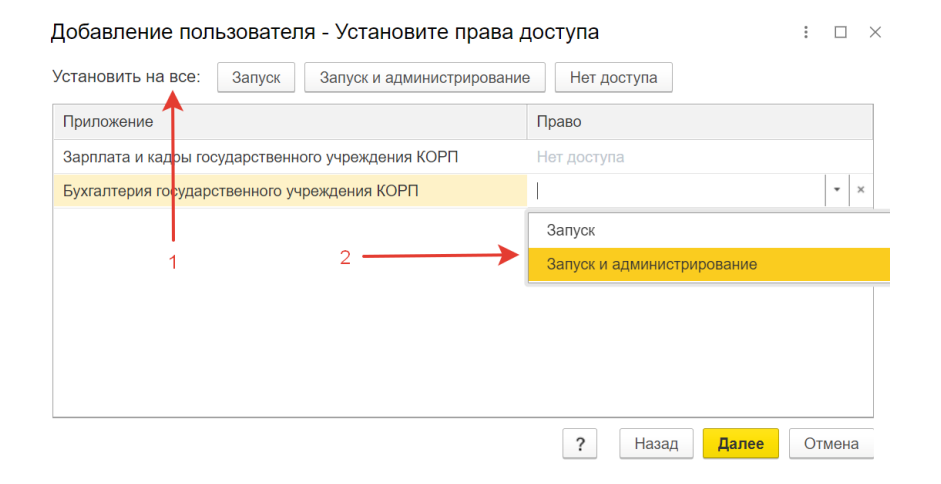

После завершения процесса ввода данных о новом пользователе на почту этому сотруднику будет отправлено письмо с темой «**Код приглашения**», в котором придет код приглашения и краткая инструкция, как завершить регистрацию. Этот код приглашения нужно ввести на странице [https://cert.1cfresh.com/register/using\\_code](https://cert.1cfresh.com/register/using_code) или перейти по ссылке в письме.

# **В процессе принятия приглашения, запомните/запишите предлагаемый пароль или измените его на собственный.**

После принятия приглашения для сотрудника будет создан пользователь, можно будет авторизоваться на сайте и начать работать в АФ.

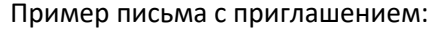

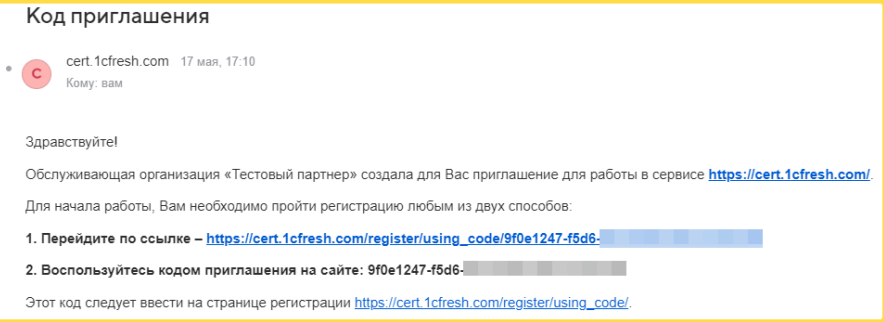

### **6. Приглашение клиентов**

Для приглашения нового клиента или при добавлении (только Шаг 1) пользователей клиента выполните следующие шаги:

*Шаг 1***.** Отправьте информацию о приглашении или добавлении новых пользователей клиента на [af@1c.ru](mailto:af@1c.ru) .

**Тема письма**: Абонент №\*\*\*. Подключение к АФ пользователей клиента \*\*\* - это номер (код) абонента партнера в менеджере сервиса АФ.

**В заявке необходимо указать**:

- Название партнера
- Номер Абонента партнера в менеджере сервиса
- Название клиента
- Номер абонента клиента **\***
- Данные о каждом новом пользователе клиента: ФИО, электронная почта, телефон.

**\*** Если добавляются пользователи нового клиента (учреждения), для которого еще не создан Абонент, то вместо "Номера абонента клиента" написать: "Новый клиент" Если добавляются пользователи уже работающего в АФ клиента (учреждения), для которого уже создан Абонент в Менеджере сервиса, то указывается "Номера абонента клиента".

Номер (код) абонента клиента можно узнать в **Личном кабинете**, для чего зайдите в раздел **Обслуживаемые абоненты**, откроется список ваших клиентов, номер в правой колонке.

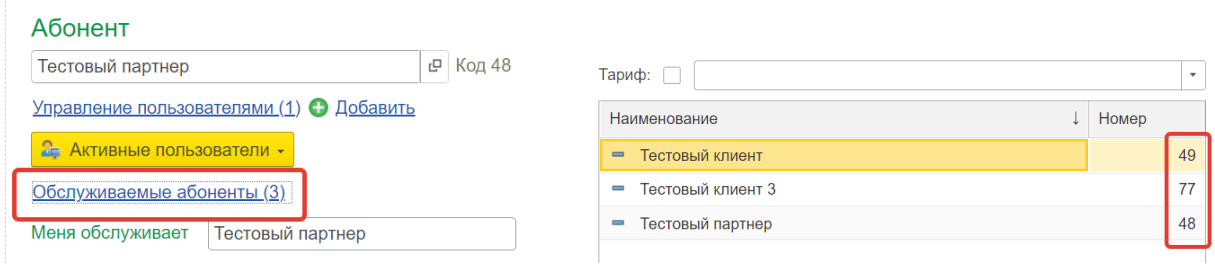

**Важно!** Каждый раз при добавлении новых пользователей необходимо повторять этот шаг. Для каждого из приглашаемых пользователей клиента необходимо настроить отдельное защищенное соединение.

**Важно!** При заполнении запроса на сертификат название учреждения клиента в поле **Организация** просьба указывать так же, как оно будет указано в приглашении на регистрацию и далее в название абонента клиента – т.е. необходимо указать юридическое название учреждения.

*Шаг 2 .* Партнер может подключить первого пользователя клиента (с ролью **Владелец абонента**), а всех остальных пользователей может добавлять сам клиент.

Для приглашения вашего клиента в облако АФ необходимо зайти в **Менеджер сервиса** [\(https://cert.1cfresh.com/\)](https://cert.1cfresh.com/), авторизоваться, перейти в **Личный кабинет** и выбрать раздел **Приглашения для регистрации**.

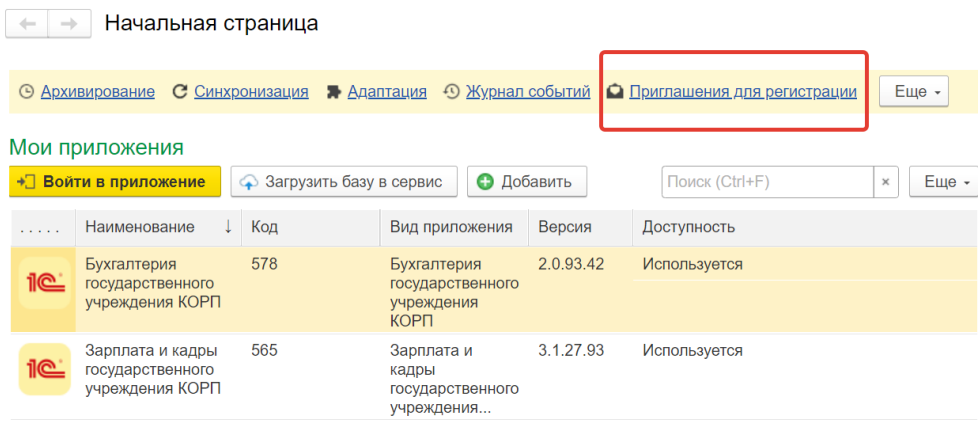

В открывшемся списке приглашений нажать кнопку **Создать**.

В разделе **Пользователь и абонент**, необходимо указать только: **Почту** (электронная почта), **Логин пользователя** (авто-заполнение, та же электронная почта), **Полное имя пользователя** (ФИО пользователя клиента, который будет являться Владельцем абонента клиента), **Номер телефона** (пользователя), **Имя** (это юридическое название учреждения, также как в запросе сертификата для защищенного канала связи, это и будет названием Абонента клиента в Менеджере сервиса), **ИНН** (ИНН учреждения клиента).

Ниже должен быть выбран (по умолчанию) Тестовый период, 30 дней.

### Нажать **Отправить и закрыть**.

Пользователю клиента на указанный электронный адрес будет отправлено приглашение в **АФ**.

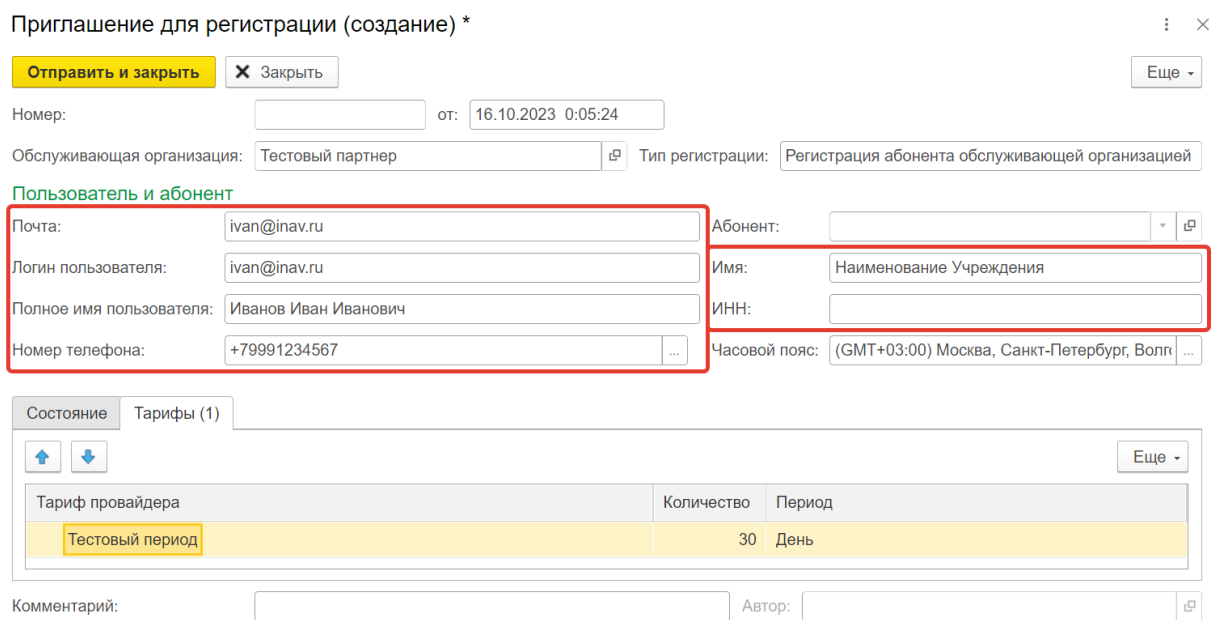

Для получения доступа в **АФ** [\(https://cert.1cfresh.com/\)](https://cert.1cfresh.com/) пользователю клиента необходимо принять приглашение, полученное на электронную почту от [support@cert.1cfresh.com](mailto:support@cert.1cfresh.com), действуя по инструкции в письме.

После того, как приглашение будет принято в **Менеджере Сервиса** будет создан Абонент клиента, а пользователь будет добавлен в список пользователей этого Абонента с правами **Владелец абонента** и сможет добавить остальных пользователей клиента (см. **Инструкцию для Пользователя**).

Для вновь созданного абонента клиента сотрудником фирмы "1С" в **Менеджере сервиса** будет заведена или тестовая подписка (Тестовый ЦГУ) на 30 дней или сразу платная, если она была оплачена.

Партнер может посмотреть, активирован код приглашения или нет, в **Личном кабинете**:

1. Войдите в **Личный кабинет** в сервисе.

2. Выберите пункт меню **Приглашения для регистрации**.

3. Найти строку высланного клиенту приглашения: если пользователь зарегистрировался в сервисе по приглашению, то поле **Абонент** будет заполнено; если нет, то это поле будет пустым.

После принятия клиентом приглашения в менеджере сервиса появится абонент клиента.

### **7. Заполнение карточки абонента клиента**

Для корректной работы елиента в облаке **АФ** и получения доступа к сервисам **1С:КП ЦГУ** (при платной подписке) необходимо проверить, чтобы в **Менеджере сервиса** были заполнены **обязательные поля** в карточке абонента клиента.

Для этого необходимо войти в **Личный кабинет** в **Менеджере Сервиса**, зайти в раздел **Обслуживаемые абоненты**

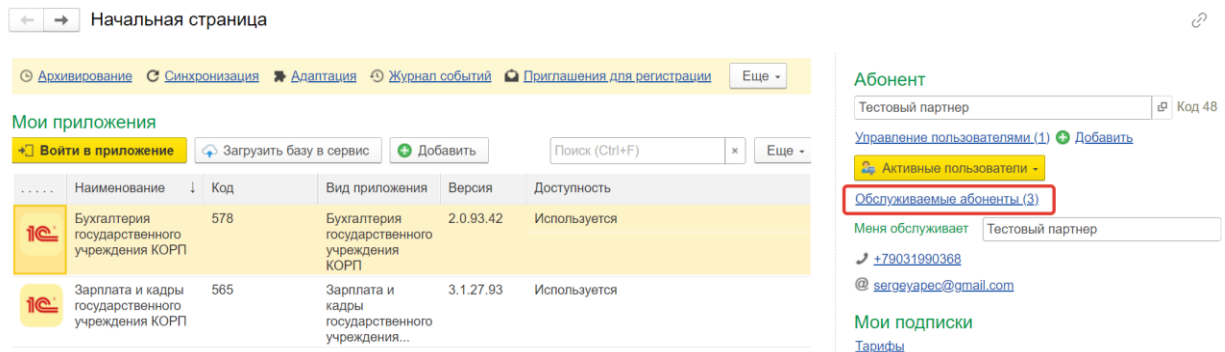

В появившемся окне необходимо выбрать и открыть карточку абонента нужного клиента. В карточке абонента перейти на закладку **Сведения**, где необходимо заполнить поля: **ИНН и ИНН Абонента** (оба поля - ИНН учреждения клиента)**, КПП, Телефон и Электронная почта**. Также крайне желательно заполнить и все остальные поля на вкладке **Сведения**.

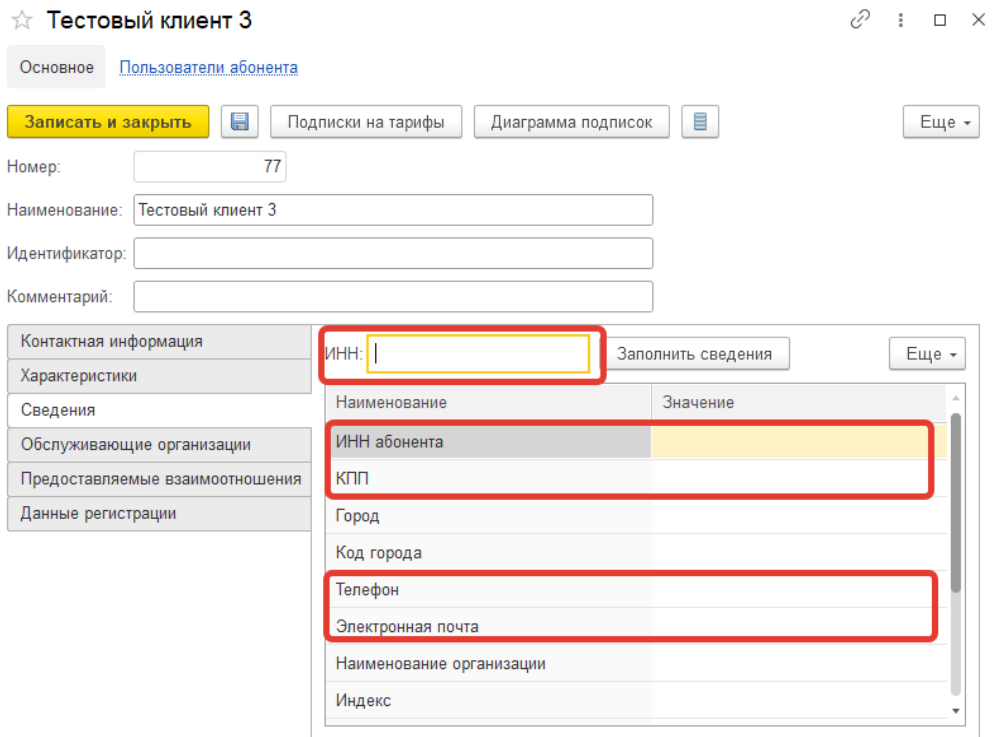

### **8. Добавление приложений**

Пользователю с правами **Владелец абонента** доступны для добавления приложения, на которые оформлены подписки. Для добавления приложения необходимо зайти на <https://cert.1cfresh.com/> и авторизоваться. Добавить приложения можно сразу с главной страницы выбрав **Добавить приложение** или перейти в **Личный кабинет** и в разделе **Мои приложения** нажать на **Добавить**.

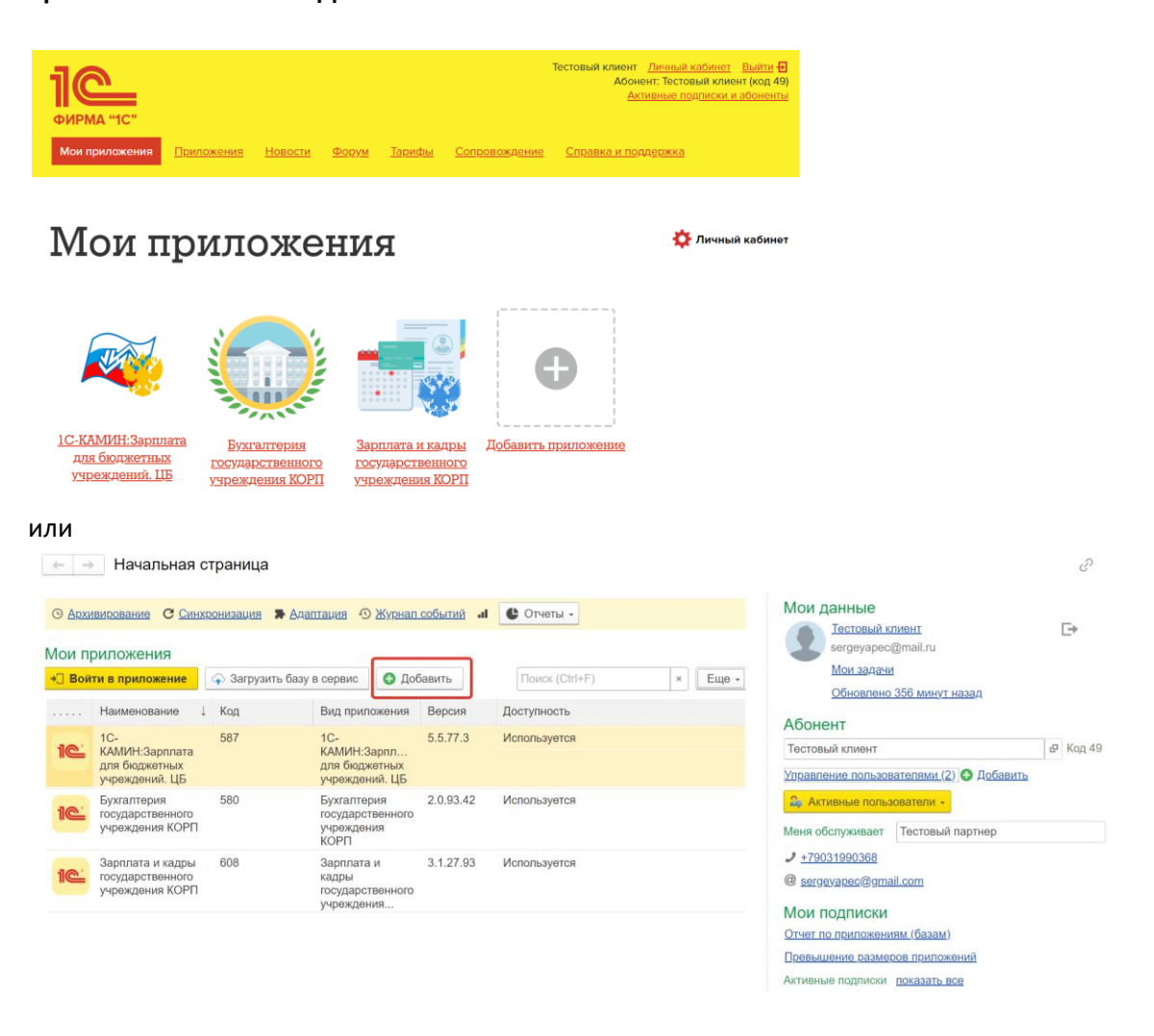

Далее следуйте указаниям мастера создания приложения: в разделе **Вид приложения** выберите нужное из доступных приложений, нажмите **Далее**, для каждого из пользователей задайте "Права" и нажмите **Далее**. Приложение добавлено.

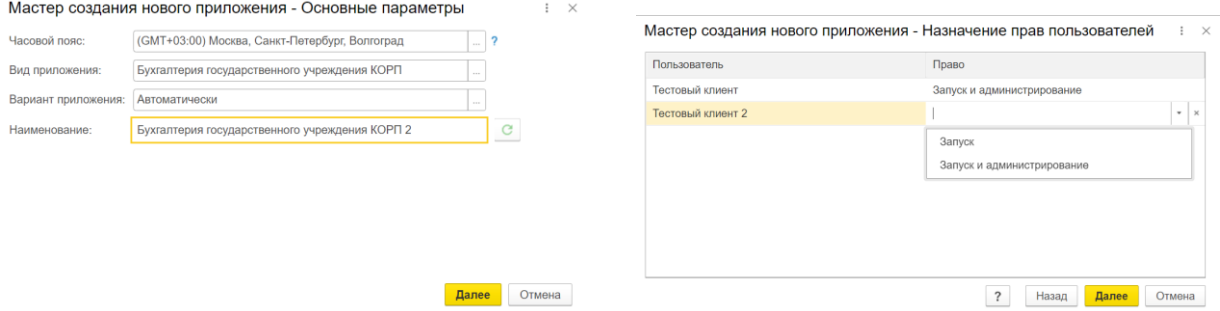

Для запуска приложения в личном кабинете в разделе **Мои приложения** необходимо выделить нужное приложение и в меню нажать **Войти в приложение**, приложение запуститься в браузере.